# **Academia Financias** Έσοδα-Έξοδα

Ο πολυτιμότερος συνεργάτης του Λογιστή

Academia Financials Έσοδα-Έξοδα Ειδικά Θέματα Παραμετροποίησης

Πάγια με Επιδότηση Πάγια με Επιδότηση

# Ειδικά Θέματα Παραμετροποίησης

Διόρθωση Χαρακτηρισμού Εξόδου στα δεδομένα E3myData με τακτοποιητική εγγραφή (Χειροκίνητη διαδικασία)

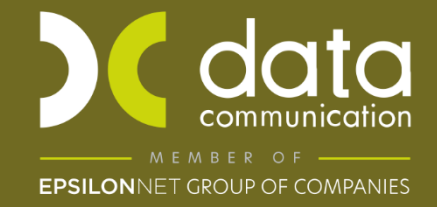

Gold<br>Microsoft Partner **Nicrosoft** 

# **ΔΙΟΡΘΩΣΗ ΧΑΡΑΚΤΗΡΙΣΜΩΝ ΣΤΟ Ε3myDATA ΜΕ ΤΑΚΤΟΠΟΙΗΤΙΚΗ ΕΓΓΡΑΦΗ**

#### **Παράδειγμα Τακτοποίησης Εξόδου:**

Έστω ότι έχετε διαβιβάσει έξοδα αξίας 1.000,00 με τύπο χαρακτηρισμού **«Λοιπά Έξοδα – Ε3\_585\_016»**, ενώ θα έπρεπε να τα είχατε διαβιβάσει με τύπο χαρακτηρισμού **«Αγορές πρώτων υλών και υλικών χρήσης (καθαρό ποσό) / Χονδρικές – Ε3\_202\_001»**.

**Προϋπόθεση:** Στο βιβλίο εσόδων εξόδων **οι κινήσεις έχουν διορθωθεί** και έχουν καταχωρηθεί στο σωστό λογαριασμό **«Αγορές πρώτων υλών και υλικών χρήσης»** (όμως στα δεδομένα Ε3 mydata εμφανίζεται στα «Λοιπά Έξοδα»).

Για να κάνετε την εγγραφή τακτοποίησης ώστε να διορθωθεί ο χαρακτηρισμός στα δεδομένα Ε3 myDATA, ακολουθείτε τα παρακάτω βήματα:

# **1 <sup>ο</sup> Βήμα**

Δημιουργείτε δύο λογαριασμούς:

# **1 ος Λογαριασμός:**

- % Φ.Π.Α. : «**Χωρίς ΦΠΑ**», δεν τυπώνεται στα βιβλία.
- Κατηγορία Χαρακτηρισμού: **« Category 2\_12 – Λοιπές Εγγραφές Τακτοποίησης Εξόδων (-) / (+) ».**
- Τύπος Χαρακτηρισμού: **«Ε3\_585\_016 Λοιπά Έξοδα ».**
- Χωρίς κατηγορίες εντύπου Ε3.

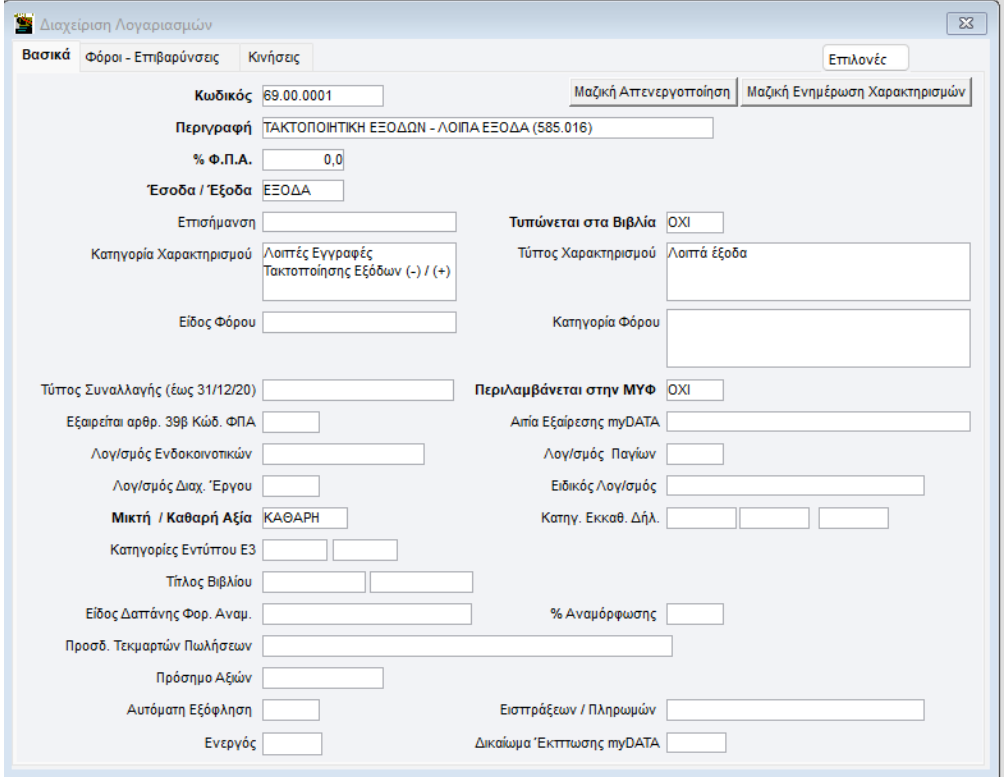

# **2 Ος Λογαριασμός:**

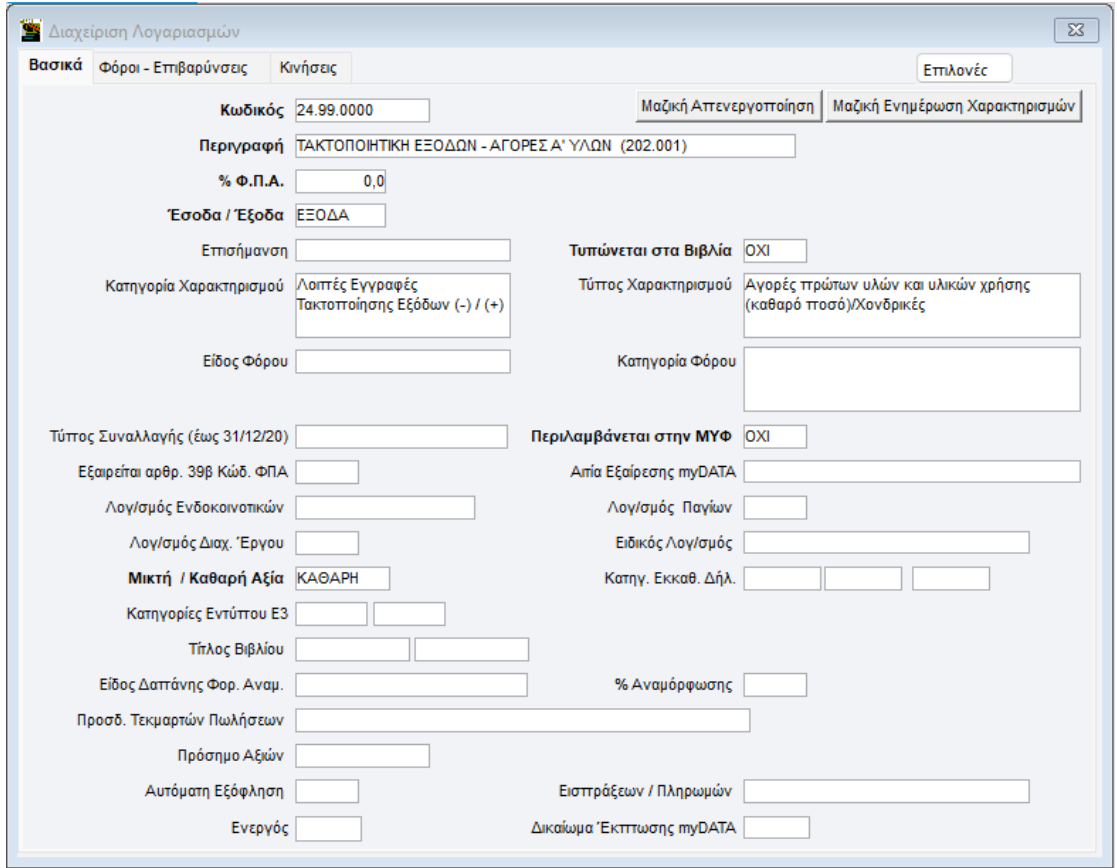

- % Φ.Π.Α. -> «**Χωρίς ΦΠΑ**», δεν τυπώνεται στα βιβλία.
- Κατηγορία Χαρακτηρισμού: **« Category 2\_12 – Λοιπές Εγγραφές Τακτοποίησης Εξόδων (-) / (+) »**
- Τύπος Χαρακτηρισμού: **Ε3\_202\_001 « Αγορές πρώτων υλών και υλικών χρήσης (καθαρό ποσό) / Χονδρικές »**
- Χωρίς κατηγορίες εντύπου Ε3.

*<sup>\*</sup> Η κωδικοποίηση & η περιγραφή των λογαριασμών είναι ενδεικτική.* 

# **2 <sup>Ο</sup> Βήμα**

Στην καταχώριση κινήσεων, θα καταχωρήσετε με **αρνητικό (-)** πρόσημο, την αξία του λογαριασμού, που επιθυμείτε να αφαιρεθεί από τα «**Λοιπά Έξοδα**».

Στον δεύτερο λογαριασμό συμπληρώνετε το ποσό που επιθυμείτε να προστεθεί στο παράδειγμα μας στις «**Αγορές πρώτων υλών και υλικών χρήσης (καθαρό ποσό) / Χονδρικές**».

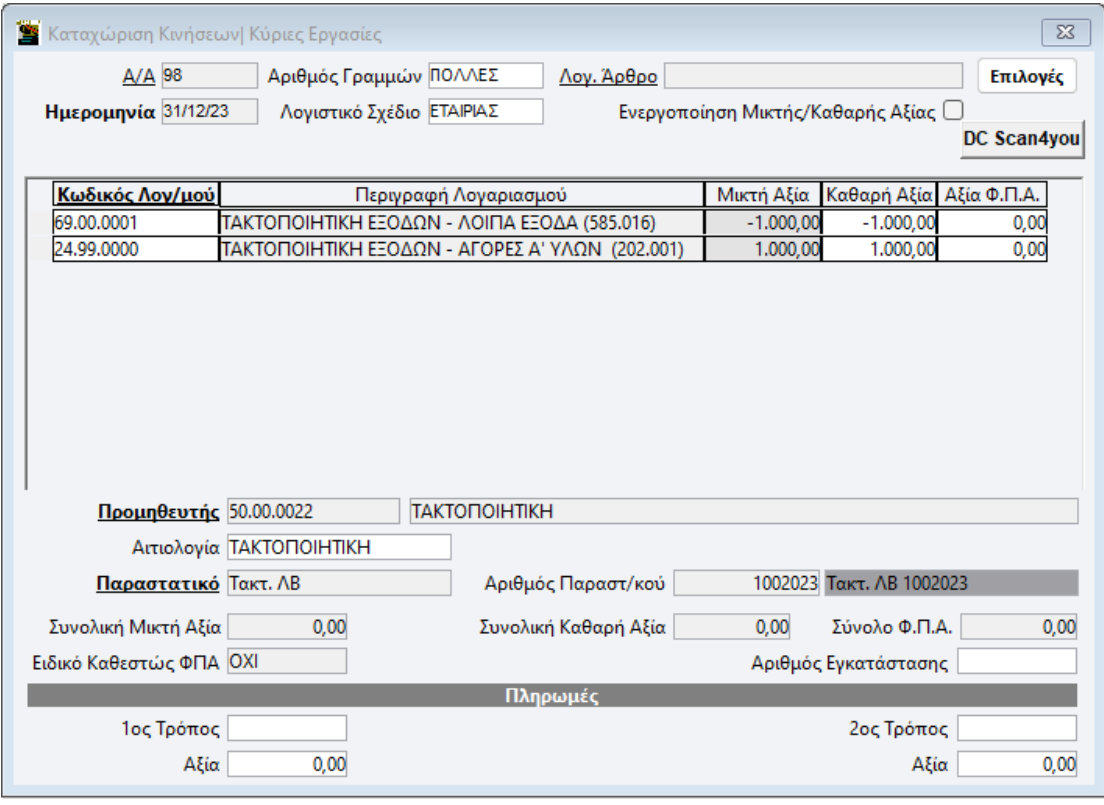

Η εγγραφή θα γίνει με τύπο παραστατικού **17.5.** Έχετε τη δυνατότητα να χρησιμοποιήσετε και το παραστατικό της εφαρμογής **DC27,** « Λοιπές Εγγραφές Τακτοποίησης -ΛΒ».

Στον προμηθευτή θα χρησιμοποιήσετε ένα γενικό προμηθευτή, με ΑΦΜ: 00000000 (*εννιά μηδενικά*) και στο πεδίο **«Χώρα (ISO 3166)»**, GR – Ελλάδα.

*\*Η επωνυμία του προμηθευτή «Τακτοποιητική» είναι ενδεικτική.* 

# **3 <sup>ο</sup> Βήμα**

Τέλος, διαβιβάζετε το παραστατικό από την «**Επεξεργασία Εξόδων»** που βρίσκεται στην επιλογή **«Έσοδα -Έξοδα \ myDATA – Ηλεκτρονικά Βιβλία ΑΑΔΕ\ Κύριες Εργασίες».**

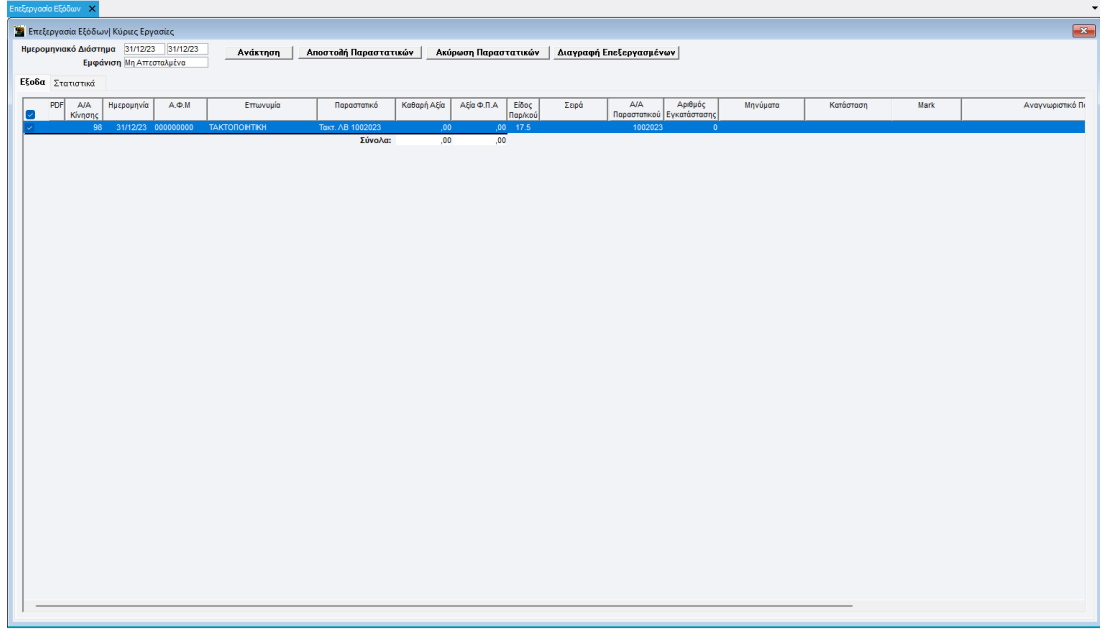

Το άθροισμα της εγγραφής, θα έχει αξία 0,00 λόγω του αντιλογισμού των αξιών.

Κάνοντας διπλό αριστερό κλικ μπορείτε να δείτε την **«Επεξεργασία Εγγραφής»**, όπου στην **«Ανάλυση Παραστατικού»** εμφανίζονται οι λογαριασμοί που θα διαβιβαστούν στα myDATA.

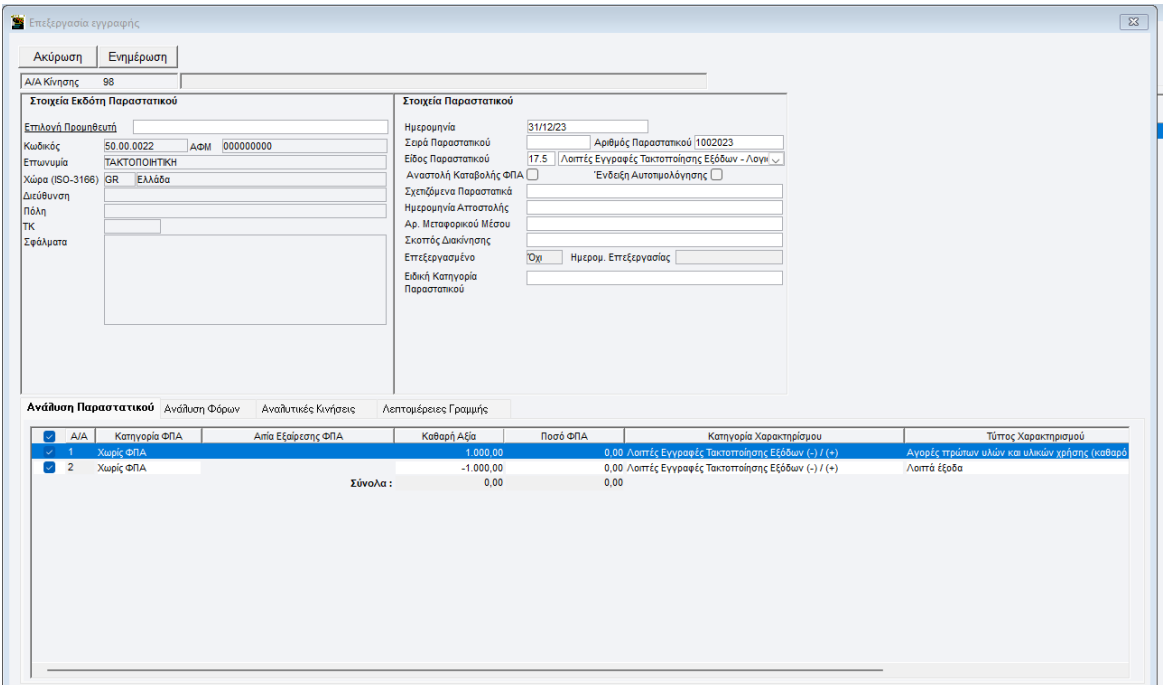